目次

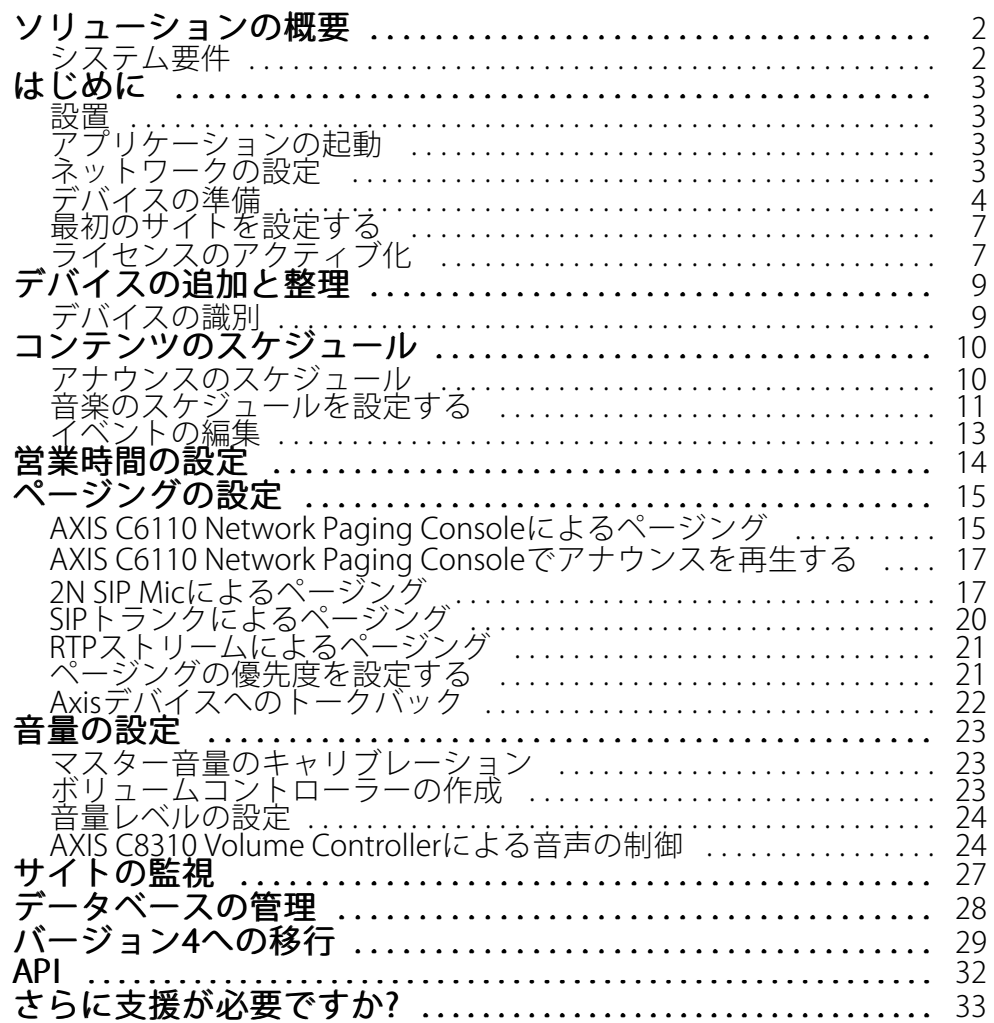

## <span id="page-1-0"></span>**ソリューションの概要**

## **ソリューションの概要**

AXIS Audio Manager Proを使用すると、大規模で高度な音声の設置を1つのポイントから制御できます。ゾー ン、音声ソース、スケジュールを設定できます。

#### 現在、AXIS Audio Manager Proバージョン3を使用していますか?

- バージョン4にアップグレードするには、を参照してください。
- 製品を使用する方法の説明については、AXIS Audio Manager Pro 3 [ユーザーマニュアル](https://help.axis.com/axis-audio-manager-pro-3)を参照して ください。

## **システム要件**

AXIS Audio Manager Pro C7050を使用していない場合は、サーバーには以下を推奨します。

- プロセッサー: Intel® Core™ i3
- メモリー: 8 GB
- ストレージ: 128 GB SDD
- オペレーティングシステム: Microsoft Windows 10、Windows 10 IoT 2016 LTSB、Windows 11、Windows Server 2016、2019、2022
- 仮想マシンのサポート: ハードウェアの最小要件と同様に割り当てられた構成とリソースを備えた VMware ESXi、Microsoft Hyper-V、Microsoft Windows Datacenter。

クライアント用推奨ブラウザー:

- Chrome
- Firefox

<span id="page-2-0"></span>**はじめに**

**はじめに**

### **設置**

AXIS Audio Manager Proのインストール:

- 1. [axis.com/products/axis-audio-manager-pro](https://www.axis.com/products/axis-audio-manager-pro#download-block)に進みます。
- 2. インストールファイルをダウンロードして実行します。

## **アプリケーションの起動**

- 1. Windowsのシステムトレイで、 > > [**Open AXIS Audio Manager Pro Client (AXIS Audio Manager** Proクライアントを開く)] をクリックします。
- 2. パスワードを入力してログインします。

## **ネットワークの設定**

すべてのデバイスは、AXIS Audio Manager Proがインストールされているサーバーと同じマルチキャストドメイ ンに接続されている必要があります。

サーバーとすべてのデバイス間の音声ストリーミングは、マルチキャストを使用しています。デフォルトの範囲 は239.0.0.0~239.0.0.254です。

十分な帯域幅が予約済みであることを確認してください。マルチキャストストリームごとの最大消費量は443 kbpsです。

| ポート         | <b>TCP</b> | <b>UDP</b>   | 調整可能         | 説明                                |
|-------------|------------|--------------|--------------|-----------------------------------|
| 443         | $\times$   |              | X            | Web UI <sup>1</sup>               |
| 5433        | X          |              | $\mathsf{X}$ | システムポート2                          |
| 6992        | X          |              |              | システムポート3                          |
| 6999, 6998  | X          |              |              | システムポート                           |
| 6999        |            | $\mathsf{X}$ |              | システムポート(マ<br>ルチキャスト音声ス<br>トリーミング) |
| 7010        | X          |              | X            | システムポート2                          |
| 5060        | X          | $\times$     | X            | SIP <sup>4</sup>                  |
| 5061        | X          |              | X            | SIP TLS                           |
| 8992        | X          |              |              | 内部HTTPプロキシ<br>ポート                 |
| 30000-31999 |            | $\mathsf{X}$ | X            | SIP呼び出し用のRTP<br>ストリーム             |

<sup>1</sup>デフォルトのポートがすでに使用されている場合、ユーザーはAXIS Audio Manager Proのインストール時に別の ポートを選択する必要があります。

<sup>2</sup>デフォルトのポートがすでに使用されている場合は、次に使用可能なポートが使用されます。

### <span id="page-3-0"></span>**はじめに**

<sup>3</sup>デフォルトのポートがすでに使用されている場合、サーバーログをキャプチャするためのTraceviewアプリケー ションはAXIS Audio Manager Proサーバーに接続することができなくなります。 4 SIPサーバーのデフォルトのポートは5060です。別のポートを選択することができます。複数のSIPサーバーを設 定する場合は、サーバーごとに1つのポートが必要です。

ネットワークを設定する:

- 1. AXIS Audio Manager Proクライアントに移動します。
	- を参照してください。
- 2. マルチキャスト範囲を変更する必要がある場合は、 2023 [System settings (システム設定)] > [Audio] and streaming (音声とストリーミング)] に移動して変更します。
- 3. [ **《ジ** System settings (システム設定)] > [Network (ネットワーク)] に移動します。
- 4. [Network interface (ネットワークインターフェース)] で、サーバーと同じIPアドレスを選択します。
- 5. Webからコンテンツをストリーミングする場合は、[ **````** System settings (システム設定) > [Proxy (プロ **キシ)**] に移動し、プロキシ設定を定義します。

## **デバイスの準備**

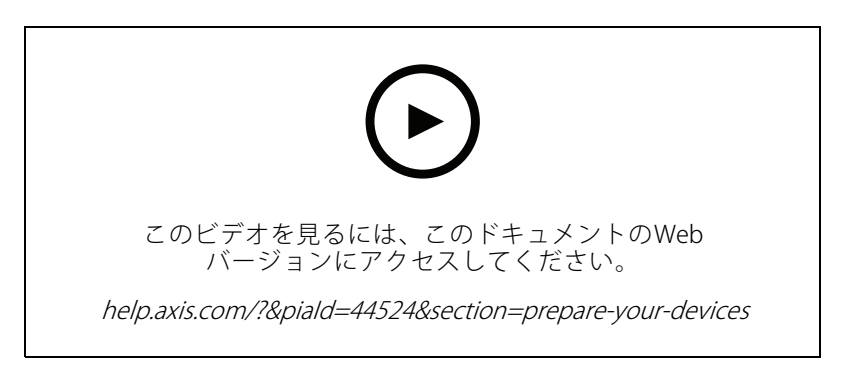

Axisデバイスの準備:

- 1. AXIS Device Manager Clientを実行します。
	- AXIS Device Managerをダウンロードしてインストールするには、 [axis.com/products/axis-device-manager](https://www.axis.com/products/axis-device-manager)に移動します。
- 2. AXIS Device Managerが起動すると、自動的にデバイスが検索されます。
	- 手動で検索を開始するには、
	- デバイスが見つからない場合は、ネットワーク設定を確認してください。を参照してください。
	- アプリケーションで一部のデバイスのファームウェアが古いことが通知された場合は、リンク をクリックして最新のファームウェアにアップグレードしてください。
	- 追加するデバイスを選択し、[Next (次へ)] をクリックして、[Finish (完了)] をクリックします。
- 3. デバイスのパスワードを設定する手順:

### **はじめに**

- 3.1 すべてのデバイスを選択し、 をクリックします。
- 3.2 ユーザー名とパスワードを入力し、[OK] をクリックします。
- 4. デバイスにアプリケーションファイルをインストールする手順:
	- 4.1 リストのすべてのデバイスを選択します。
	- 4.2 選択内容を右クリックし、[Install Camera Application... (カメラアプリケーションのインス .\_\_...<br>**トール...**)] を選択します。
	- 4.3 サーバー上の次のフォルダーを参照します。

\Program files\Axis Communications\AXIS Audio Manager Pro\Manager \Firmware\

4.4 AXIS Audio Manager Pro \* mipsisa32r2el.eapファイルを選択し、[OK] をクリック します。

これにより、以下の装置にアプリケーションがインストールされます。

- AXIS C8033 Network Audio Bridge
- AXIS C2005 Network Ceiling Speaker
- -AXIS C1004-E Network Cabinet Speaker

注

他の種類の装置を使用している場合は、装置で別のアプリケーションを使用しているため、エラー メッセージが表示されます。これは問題ではありません。エラーメッセージを閉じて続行します。 この解決策を推奨する理由は、選択したアプリケーションファイルに適用されるデバイスのみを 選択するよりも、すべてのデバイスを選択する方が簡単だからです。

- 4.4 [Next (次へ)] をクリックします。
- 4.5 [No (いいえ)] をクリックし、[Next (次へ)] をクリックします。
- 4.6 [Finish (完了)] をクリックします。
- 4.7 すべてのデバイスを再度選択して右クリックし、[Install Camera Application... (カメラアプリ ケーションのインストール...)] を選択します。
- 4.8 コンピューター上のこのフォルダーを参照します。

\Program files\Axis Communications\AXIS Audio Manager Pro\Manager \Firmware\

4.9 AXIS Audio Manager Pro \* armv7hf.eapファイルを選択し、[OK] をクリックします。

これにより、以下の装置にアプリケーションがインストールされます。

- AXIS C1310-E Network Horn Speaker
- AXIS C1410 Network Mini Speaker
- AXIS C1210-E Network Ceiling Speaker
- AXIS C1211-E Network Ceiling Speaker
- -AXIS C1510 Network Ceiling Speaker
- AXIS C1511 Network Ceiling Speaker
- AXIS C1610-VEネットワークサウンドプロジェクター

### **はじめに**

- -AXIS C8110 Network Audio Bridge
- AXIS C8210 Network Audio Amplifier
- AXIS D3110 Connectivity Hub

#### 注

他の種類の装置を使用している場合は、装置で別のアプリケーションを使用しているため、エラー メッセージが表示されます。これは問題ではありません。エラーメッセージを閉じて続行します。

この解決策を推奨する理由は、選択したアプリケーションファイルに適用されるデバイスのみを 選択するよりも、すべてのデバイスを選択する方が簡単だからです。

#### 注

手順4.10に記載されているデバイスの1つをファームウェア11.xで使用していて、アプリのインス トールに問題がありますか?

その場合は、それらのデバイスのwebインターフェースを開き、[Apps (アプリ)] に移動し、 [**Allow root-privileged apps (root 権限のあるアプリを許可)**] がオンになっていることを確認し ます。新しいデバイスまたは工場出荷時の設定にリセットされたデバイスをオンボードすると き、これは特に重要です。

4.11 [Next (次へ)] をクリックします。

- 4.12 [No (いいえ)] をクリックし、[Finish (完了)] をクリックします。
- 4.13 すべてのデバイスを再度選択して右クリックし、[Install Camera Application... **(カメラアプ**リ ケーションのインストール...)] を選択します。
- 4.14 コンピューター上のこのフォルダーを参照します。

\Program files\Axis Communications\AXIS Audio Manager Pro\Manager \Firmware\

4.15 AXIS Audio Manager Pro \* aarch64.eapファイルを選択し、[OK] をクリックします。

これにより、以下の装置にアプリケーションがインストールされます。

- AXIS XC1311 Explosion-Protected Horn Speaker
- AXIS C1310-E Mk II Network Horn Speaker
- AXIS C1410-E Mk II Network Mini Speaker
- AXIS C1110-E Network Cabinet Speaker
- -AXIS C1111-E Network Cabinet Speaker
- 4.6 [Next (次へ)] をクリックします。
- 4.7 [No (いいえ)] をクリックし、[Finish (完了)] をクリックします。
- 5. 以下の手順でデバイスを再起動します。
	- 5.1 使用するすべてのデバイスを選択します。
	- 5.2 選択内容を右クリックし、[Restart (再起動)] をクリックします。
	- 5.3 [Yes (はい)] をクリックして確定します
- 6. 以下の手順でAXIS Audio Manager Proアプリケーションを設定します。
	- 6.1 使用するすべてのデバイスを選択します。

- <span id="page-6-0"></span>6.2 選択内容を右クリックし、[Configure Devices (デバイスの設定)] > [Configure... (設定...)] を選択します。
- 6.3 検索フィールドに「audiomanagerpro」と入力します。
- 6.4 [Primary server ip address (プライマリサーバーIPアドレス)] フィールドに、AXIS Audio Manager Proが実行されているサーバーのIPアドレスを入力します。
- 6.5 [Next (次へ)] をクリックし、[Finish (完了)] をクリックします。

2N SIP Micを使用するには、ファームウェアバージョン1.17.0以降にアップグレードする必要があります。 詳細については、2N SIP [Micユーザーマニュアル](https://help.axis.com/sv-se/2n-sip-mic)を参照してください。

### **最初のサイトを設定する**

ネットワークを設定してデバイスを準備したら、サイトを設定する準備が整っています。

推奨ワークフロー:

1. 2. 3. 4. 5.

## **ライセンスのアクティブ化**

注

AXIS Audio Manager Pro 3の既存のインストールを使用している場合は、システム をAXIS Audio Manager Pro 4.0に移行することができます。この場合、ライセンスをアクティブにす る必要はありません。

詳細については、を参照してください。

デモモードでは、AXIS Audio Manager Pro 4を30日間使用できます。無料試用期間が終了すると、Axisの販売代 理店からライセンスを購入する必要があります。

ライセンスのアクティブ化:

- 1. AXIS Audio Manager Pro > [ **SOC** System settings (システム設定)] > [License (ライセンス)] に移動します。
- 2. [Device ID (デバイスID)] をコピーします。
- 3. [axis.com/products/camera-applications/license-key-registration](https://www.axis.com/products/camera-applications/license-key-registration)に移動し、自分のAxisアカウントでサイ ンインします。
- 4. [Type in the ID of your device (デバイスIDの入力)] の下で、デバイスIDを入力します。
- 5. [I have a license code (ライセンスコードを持っている)] を選択します。
- 6. ライセンスコード (#####-#####+#################### ) を入力し、[Generate (生成)] をクリックします。
- 7. ライセンスキーファイルをダウンロードします。
- 8. AXIS Audio Manager Pro > [ **SOS** System settings (システム設定)] > [License (ライセンス)] に移動します。

## **はじめに**

9. [**UPLOAD LICENSE FILE (ライセンスファイルのアップロード)**] をクリックし、ライセンスキーファイ ルをアップロードします。

### <span id="page-8-0"></span>**デバイスの追加と整理**

### **デバイスの追加と整理**

デバイスを追加する前に、デバイスが使用の準備ができていることを確認してください。を参照してください。

デバイスは、物理ゾーンに属している場合にのみシステムで使用できます。物理ゾーンは階層で作成できます。 ゾーンをクリックして新しいゾーンを作成すると、新しいゾーンはサブゾーンになります。階層は、最大10 レベルの深さまで可能です。

ゾーン構造を作成する前に、音声システムの使用方法について考える必要があります。たとえば、ある学校 で「すべてのクラスルーム」という1つのゾーンを作成することができます。このゾーンでは、各クラスルー ムにサブゾーンを作成できます。これにより、「すべてのクラスルーム」ゾーンのみで作業することで、す へてのクラスルームで同時に音量調整やコンテンツ再生ができます。

注

デフォルトでは、すべての音声がサーバーから装置にマルチキャストでストリーミングされます。シス テムの一部でユニキャストを実行する必要がある場合は、マルチキャストを無効にできます ([**Physica**l

**zones (物理ゾーン)]** に移動して ✔ をクリックします)。ユニキャストは、サーバーのリソースとネッ トワークの容量をより多く必要とすることに注意してください。

- 1. [ **b** Physical zones (物理ゾーン)] に移動します。
- 2. [ZONES (ゾーン)] で、ツリー構造内のロケーションをクリックします。
- 3. をクリックして、新しい物理ゾーンを作成します。
- 4. 装置を物理ゾーンに追加するには、ツリー構造で装置のロケーションを選択し、[ADD DEVICE (装置を 追加)] をクリックします。

## **デバイスの識別**

デバイスでテストトーンを再生して、スピーカーの位置を簡単に確認できます。

- 1. [Physical zones (物理ゾーン)] に移動します。
- 2. デバイスの <sup>1</sup> をクリックし、テストトーンの再生時間を選択します。

## <span id="page-9-0"></span>**コンテンツのスケジュール**

### **コンテンツのスケジュール**

同 [Scheduling & destinations (スケジュールと送信先)] は、音声コンテンツを計画する場所です。

送信先を作成して、音声コンテンツの再生場所を定義します。複数の物理ゾーンと個々のスピーカーを追加 できます。

送信先を作成したら、アナウンスや音楽を再生するスケジュールを追加できます。ページングを行う場合は、送 信先にページングソースを追加します。

### **アナウンスのスケジュール**

例::

学校では、平日の8時30分と16時30分に、学期中、全校舎でベルを鳴らす場合があります。

- 1. <sup>21</sup> [Announcements (アナウンス)] に移動します。
- 2. サウンドファイルをライブラリに追加するには、[ADD AUDIO FILES (音声ファイルを追加)] をク リックします。
- 3. プレイリストを作成するには、[PLAYLISTS (プレイリスト)] で をクリックします。
- 4. 送信先を作成する:
	- 4.1 <sup>| ■</sup> 「Scheduling & destinations (スケジュールと送信先)] に移動します。
	- 4.2 [DESTINA TIONS (送信先)] で、 をクリックします。
	- 4.3 送信先に名前を付けて、[CREATE (作成)] をクリックします。
- 5. イベントを作成する:
	- [+ EVENT (イベントを追加)] をクリックします。
	- イベントに名前を付けます。
	- [Source type (ソースのタイプ)] で、[Announcement (アナウンス)] を選択します。
	- 再生内容を選択する:
	- Single file (単一ファイル) ライブラリから音声ファイルを選択します。
	- Playlist (プレイリスト) プレイリストを選択します。
	- イベントの色を選択します。
	- [Time scheduling (タイムスケジュール)] で、アナウンスを再生する時刻を選択します。

アナウンスをもう一度再生するには、[ADD OCCURRENCE (予定の追加)] をクリックします。

イベントの優先度を選択します。

競合が発生した場合にイベントをキューに入れるには、[**Play later in case of conflict (競合の場 合は後で再生する)**] を選択します。優先度のより高い別のイベントが同時に再生される場合、 そのイベントが先に再生され、今作成したイベントがその後に再生されます。このチェック ボックスをオンにしない場合、優先度の高い方のイベントのみが再生されます。

[Range of recurrence (繰り返しの範囲)] で、アナウンスが最初に再生される日付を選択します。

### <span id="page-10-0"></span>**コンテンツのスケジュール**

- [Repeat (繰り返し)] で、アナウンスを繰り返す頻度を選択します。
- [SAVE (保存)] をクリックします。

$$
\boldsymbol{\lambda} = \boldsymbol{\lambda}
$$

- 6. [TARGETS (対象)] に移動します。
- 7. アナウンスを再生する場所を選択します。

外部出力ストリームを使用する場合は、[Physical zones (物理ゾーン)] で新しいストリームを設定 できます。

### **音楽のスケジュールを設定する**

まず、プレイリスト、Webストリーム、デバイスソース、またはサーバーソースを設定することで、再生するコ ンテンツを定義します。その後、コンテンツをいつどこで再生するか、スケジュールを設定します。

WebストリームまたはRTPストリームを使用する場合は、プロキシを設定してください。を参照してください。

#### 音声ファイルからプレイリストを作成する

- 1. 音声ファイルをサーバーに追加するには、[ <sup>d</sup> Music (音楽)] > [Library (ライブラリ)] に移動します.
- 2. 音声ファイルを整理するためのフォルダーを作成できます。
	- フォルダーを作成するには、[CREATE FOLDER (フォルダーの作成)] をクリックします。
- 3.音声ファイルをライブラリに追加するには、[**ADD AUDIO FILES (音声ファイルを追加)**] をクリッ クします。
	- 対応フォーマット: mp3、mp4、MPEG、aac、wma、ogg、flac、wav
- 4. [PLAYLISTS (プレイリスト)] > の順にクリックします。
- 5. プレイリストに名前を付け、[CREATE (作成)] をクリックします。
- 6. ライブラリからファイルを追加するには、[**ADD AUDIO FILES FROM LIBRARY (ライブラリから音声** ファイルを追加)] をクリックします。
- 7. Webからファイルを追加するには、[ADD AUDIO FILE FROM URL (URLから音声ファイルを追加)] をク リックします。
	- 対応フォーマット: mp3、mp4、MPEG、aac、wma、ogg、flac、wav

#### Webストリームを再生する:

- 1. [ d Music (音楽) > [WEB STREAMS (Webストリーム)] に移動します。
- 2. をクリックします。
- 3. [Web stream type (Webストリームの種類)] で、[Internet radio (インターネットラジオ)] を選択します。
- 4. Webストリームに名前を付けます。
- 5. WebストリームのURLを入力します。
	- 対応フォーマット: m3u、pls、asx
- 6. [CREATE (作成)] をクリックします。

### **コンテンツのスケジュール**

- 7. ストリームバッファサイズを調整します。
- 8. 音声品質を選択します。
- 9. [SAVE (保存)] をクリックします。

#### RTPストリームを再生する:

- 1. [ d Music (音楽) > [WEB STREAMS (Webストリーム)] に移動します。
- 2. をクリックします。
- 3. [Web stream type (Webストリームの種類)] で、[RTP stream (RTPストリーム)] を選択します。
- 4. Webストリームに名前を付けます。
- 5. リスニングポートを入力します。
- 6. [CREATE (作成)] をクリックします。
- 7. ユニキャストストリーミングを使用するには、[Multicast IP address (マルチキャストIPアドレス)] を オフにします。
- 8. マルチキャストストリーミングを使用するには、[Multicast IP address (マルチキャストIPアドレス)] をオ ンにし、IPアドレスを入力します。
- 9.セキュリティ上の理由から、1つのIPアドレスからのみコンテンツを受信する場合は、[**Source IP addres**s **(ソースIPアドレス)**] をオンにし、IPアドレスを入力します。

10. [SAVE (保存)] をクリックします。

#### 音声ブリッジを使用してデバイスから音楽をストリーミングする:

- 1. 携帯電話などのデバイスをシステムの音声ブリッジまたはアンプのライン入力に接続します。
- 2. WebブラウザーにデバイスのIPアドレスを入力して、音声ブリッジまたはアンプのデバイスインター フェースに移動します。
- 3. [Device settings > General (デバイスの設定> 一般)] に移動し、[Audio mode (音声モード)] から [Full duplex (全二重)] または [Simplex - microphone only (単方向 - マイクのみ)] を選択します。
- 4. [Input (入力)] に移動し、入力ゲインを調整します。
- 5. AXIS Audio Manager Proで、[ **d Music (音楽)] > [DEVICE SOURCES (デバイスのソース)**] に移動 し、デバイスのソースを確認します。

Windows オペレーティングシステムの音声デバイスから音楽をストリーミングする:

- 1. [ d Music (音楽)] > [SERVER SOURCES (サービスのソース)] に移動します。
- 2. をクリックします。
- 3. ソースに名前を付けます。
- 4. [Audio device (音声デバイス)] で、使用する入力デバイスを選択します。利用可能なデバイスが自 動的に検出されます。
- 5. [CREATE (作成)] をクリックします。

コンテンツのスケジュール:

<span id="page-12-0"></span>**コンテンツのスケジュール**

- 1. **I** [Scheduling & destinations (スケジュールと送信先)] に移動します。
- 2. [DESTINATIONS (送信先)] で、 をクリックします。
- 3. 送信先に名前を付けて、[CREATE (作成)] をクリックします。
- 4. [+ EVENT (イベントを追加)] をクリックします。
- 5. スケジュールに名前を付けます。
- 6. [Source type (ソースの種類)] で、[Music (音楽)] を選択します。
- 7. [Select source (ソースの選択)] で、ソース (プレイリスト、Webストリーム、デバイスソース、サー バーソース) を選択します。

複数のソースを選択し、ダッシュボードからソースを切り替えることができます。詳細について は、を参照してください。

- 8. 音楽を再生する時間を定義し、[SAVE (保存)] をクリックします。
- 9.  $X$  をクリックして、スケジュールビューを終了します。
- 10. **[TARGETS (対象)**] に移動し、音楽を再生する場所を定義します。

外部出力ストリームを使用する場合は、[Physical zones (物理ゾーン)] で新しいストリームを設定 できます。

## **イベントの編集**

音楽とアナウンスは、コンテンツスケジュールでイベントとして表示されます。

イベントを表示するには、 □ [Scheduling & destinations (スケジュールと送信先)] に移動し、[+ EDIT SCHEDULE (+ スケジュールの編集)] をクリックします。

- イベントシリーズを編集または削除するには、右側のリストでイベントをクリックします。
- 1つのイベントを編集または削除するには、スケジュールでイベントをクリックします。
- 注

1つのイベントを編集した場合、そのイベントが属するシリーズを編集すると、変更内容は失われます。

### <span id="page-13-0"></span>**営業時間の設定**

## **営業時間の設定**

営業時間は相対的なスケジューリングに役立ちます。

例::

毎日、学校が閉まる10分前にベルでアナウンスを流したい場合があります。

終業時刻の10分前に再生するアナウンスを設定します。こうすれば、終業時間を変更した場合でも、または日に よって終業時間が異なる場合でも、常に正しい時刻にベルを鳴らすことができます。

1. [  $\bigodot$  Opening hours (営業時間)] に移動します。

2. サイトの営業時間を設定し、[SAVE (保存)] をクリックします。

<span id="page-14-0"></span>**ページングの設定**

### **ページングの設定**

ページングを設定する前に、使用する送信先を準備する必要があります。送信先には、ページングが送信さ れるゾーンとデバイスが含まれます。

アナウンスをページングする場合は、まず1つ以上の音声ファイルを含むプレイリストを作成する必要があります。 • 送信先とプレイリストを作成する手順については、を参照してください。

### **AXIS C6110 Network Paging Consoleによるページング**

- 1. SIPサーバーの設定:
	- <sub>1.1 [</sub> الله SIP settings (SIP設定)] に移動します。
	- 1.2 [+ SERVER (サーバーを追加)] をクリックします。
	- 1.3 SIPサーバーに名前を付けます。
	- 1.4 サーバーのドメイン名またはIPアドレスを入力します。
	- 1.5 [CREATE (作成)] をクリックします。
- 2. クライアントを設定する:
	- 2.1 [ Silp settings (SIP設定)]に移動します。
	- 2.2 先ほど作成したサーバーの をクリックします。
	- 2.3 [CLIENTS (クライアント)] に移動し、[+ CLIENT (クライアントを追加)] をクリックします。
	- 2.4 クライアントで使用する名前、ユーザーID、および認証情報を入力します。
- 3. SIPアカウントの作成:
	- 3.1 AXIS C6110 Network Paging ConsoleのWebインターフェースを開きます。
	- 3.2 [Communication > SIP > Accounts (通信 > SIP > アカウント)] に移動します。
	- 3.3 [+ Add account (アカウントを追加)] をクリックします。
	- 3.4 [**Name (名前)**]、[User ID (ユーザーID)]、[Password (パスワード)] および [Authentication ID (認 証ID)] で、手順2.4で使用した詳細情報を入力します。
	- 3.5 [Registered (登録済み)] を選択します。
	- 3.6 [Domain (ドメイン)] で、サーバーのアドレス (IPまたはドメイン) を入力します。
	- 3.7 [Save (保存)] をクリックします。
- 4. 装置がSIPサーバーに登録されていることを確認します。
	- 4.1 [Communication > SIP > Accounts (通信 > SIP > アカウント)] に移動します。
	- 4.2 サーバーのステータスが {OK} であることを確認します。
	- 4.3 [AXIS Audio Manager Pro] > [SIP Settings (SIP設定)] に移動します。

**ページングの設定**

- 4.4 先ほど作成したサーバーの をクリックします。
- 4.5 [CLIENTS (クライアント)] に移動します。
- 4.6 クライアントのステータスが [REGISTERED (登録済み)] であることを確認します。
- 注

登録が機能しない場合は、ネットワーク設定とSIPアカウントの認証情報を確認してください。

- 5. 一方向ページングのページングソースの設定:
	- 5.1 [ **~ P**aging sources (ページングソース)] > [PAGING SOURCES (ページングソース)] に移動 します。
	- 5.2 [+ SOURCE (ソースを追加)] をクリックします。
	- 5.3 ソースに名前を付けます。
	- 5.4 呼び出し番号を入力します。
	- 5.5 送信先を選択します。
- 6. 双方向トークバック用のページングソースの設定:
	- 6.1 **丫** [**Paging sources (ペ**ージングソース)] > [**TALKBACK DEVICES (トークバック装置)**] に移動 します。
	- 6.2 [+ TALKBACK DEVICE (トークバックデバイスを追加)] をクリックします。
	- 6.3 名前とSIP呼び出し番号を入力します。
	- 6.4 トークバックデバイスを選択するには、[SELECT DEVICE (デバイスの選択)] をクリックします。
	- 6.5 [Device source configuration (デバイスソース設定)] で、ソースのタイプ、入力ゲイン、 音声プロファイルを選択します。
	- 6.6 優先度を選択します。
	- 6.7 [SAVE (保存)] をクリックします。
- 7. 連絡先の作成:
	- 7.1 AXIS C6110 Network Paging ConsoleのWebインターフェースを開きます。
	- 7.2 [Contact list > Contacts (連絡先リスト > 連絡先)] に移動します。
	- 7.3 [Add contact (連絡先を追加)] をクリックします。
	- 7.4 [Device (装置)] を選択します。
	- 7.5 名前と場所を入力します。
	- 7.6 [SIP] を選択します。
	- 7.7 [SIP Address (SIPアドレス)] で、ページングソースまたはトークバック装置用に作成した呼び 出し番号を入力します。
	- 7.8 [SIP Account (SIPアカウント)] で、手順3で作成したSIPアカウントを選択します。
	- 7.9 [Save (保存)] をクリックします。
- 8. 以下の手順に従って、AXIS C6110 Network Paging Consoleのボタンを設定します。

### <span id="page-16-0"></span>**ページングの設定**

- 8.1 AXIS C6110 Network Paging ConsoleのWebインターフェースを開きます。
- 8.2 ボタンを追加する場所に移動します。
- 8.3 白色のボタンをクリックします。
- 8.4 [Action (アクション)] を選択します。
- 8.5 [Create <sup>a</sup> new action (新しいアクションルールを作成)] を選択します。
- 8.6 [Action (アクション)] で、[Call contact (連絡先を呼び出す)] を選択します。

注

AXIS C6110 Network Paging Consoleで、一方向ページングのプリおよびポストアナウンスを設定す る場合は、[**Page contact (連絡先をページング)**] を選択します。

- 8.7 手順7で作成した連絡先を選択します。
- 8.8 [Save (保存)] をクリックします。
- 9. ライブメッセージのページングを開始します。
	- 9.1 AXIS C6110 Network Paging Console上で、設定済みのボタンを押します。
	- 9.2 話し始めます。
	- 9.3 ページングを停止するには、[Hang up (ページングを切る)] を押します。

### **AXIS C6110 Network Paging Consoleでアナウンスを再生する**

- 1. の手順1~7に従います。
- 2. 以下の手順に従って、AXIS C6110 Network Paging Consoleのボタンを設定します。
	- 2.1 AXIS C6110 Network Paging ConsoleのWebインターフェースを開きます。
	- 2.2 ボタンを追加する場所に移動します。
	- 2.3 白色のボタンをクリックします。
	- 2.4 [Action (アクション)] を選択します。
	- 2.5 [Create a new action (新しいアクションルールを作成)] を選択します。
	- 2.6 [Action (アクション)] で、[Announcement (アナウンス)] を選択します。
	- 2.7 [Label (ラベル)] で、ボタンの名前を入力します。
	- 2.8 連絡先を選択します。
	- 2.9 [Announcement (アナウンス)] で、AXIS C6110 Network Paging Consoleのライブラリから音声 クリップを選択します。
	- 2.10 必要に応じて、プリナウンスとポストアナウンスを追加します。
	- 2.11 [Save (保存)] をクリックします。

### **2N SIP Micによるページング**

1. SIPサーバーの設定:

**ページングの設定**

- 1.1 [ Sip settings (SIP設定)]に移動します。
- 1.2 [+ SERVER (サーバーを追加)] をクリックします。
- 1.3 SIPサーバーに名前を付けます。
- 1.4 サーバーのドメイン名またはIPアドレスを入力します。
- 1.5 [CREATE (作成)] をクリックします。
- 2. 2N SIP Micを設定する:
	- 2.1 SIPサーバーの $\overline{\mathscr{O}}$  をクリックします。
	- 2.2 [CLIENTS (クライアント)] に移動します。
	- 2.3 [+ CLIENT (クライアントを追加)] をクリックします。
	- 2.4 クライアントに名前を付けます。
	- 2.5 ユーザーIDを入力します。
	- 2.6 認証用の認証情報を入力します。
	- 2.7 [CREATE (作成)] をクリックします。
	- 2.8 2N SIP Micインターフェースに移動します。
	- WebブラウザーにマイクのIPアドレスを入力すると、インターフェースにアクセスできます。
	- 2.2 [VoIP > SIP Proxy account (VoIP > SIPプロキシアカウント)] に移動します。
	- 2.3 [Caller ID (呼び出し側ID)|に、クライアントに使用したユーザーIDを入力します。
	- 2.4 [Use SIP account (SIPアカウントを使用)] をオンにします。
	- 2.5 [SIP Proxy address (SIP プロキシアドレス)] で、サーバーIPアドレスまたはドメイン名を入力 します。
	- 2.6 [Use registration (登録を使用)] をオンにします。
	- 2.7 [ Registration server address (登録サーバーのアドレス)] で、サーバーIPアドレスまたはド メイン名を入力します。
	- 2.8 SIPクライアントで認証に使用した認証情報を入力します。
	- 2.9 [APPLY (適用)] をクリックします。
- 3. Axis SIP装置を設定するには:

#### 注

Axisインターカム装置などのAxis SIP装置がある場合は、その装置のSIPクライアントを設定す る必要があります。

- 3.1 [ Sile settings (SIP設定)]に移動します。
- 3.2 先ほど作成したサーバーの *●* をクリックします。
- 3.3 [CLIENTS (クライアント)] に移動し、[+ CLIENT (クライアントを追加)] をクリックします。

### **ページングの設定**

- 3.4 クライアントに名前を付け、[**User ID (ユーザーID)**]で呼び出し番号を入力して、認証情報 を入力します。
- 3.5 Axis装置の装置インターフェースに移動します。
- 3.6 [System (システム)] > [SIP] > [SIP settings (SIP設定)] に移動します。
- 3.7 [+ ACCOUNT (アカウントを追加)] をクリックします。
- 3.8 [User ID (ユーザーID)] に呼び出し番号を入力します。
- 3.9 [Domain (ドメイン)] で、SIPプロキシアドレスを入力します。

3.10 [SAVE (保存)] をクリックします。

- 4. 装置がSIPサーバーに登録されていることを確認します。
	- 4.1 2N SIP Micインターフェースで、[System status (システムステータス)] に移動し、[SIP Proxy line status (SIPプロキシ回線ステータス)] が [Registered Registered Registered(登録済み)] であることを確認します。
	- 4.2 AXIS Audio Manager Proに戻ります。
	- 4.3 F5キーを押して、ブラウザーを更新します。
	- 4.4 【SIP settings (SIP設定)] に移動し、SIPサーバーをクリックします。
	- 4.5 [CLIENTS (クライアント)] に移動します。
	- 4.6 [REGISTRA TION INFO (登録情報)] で、ステータスを確認します。

注

登録が機能しない場合は、ネットワーク設定とSIPアカウントの認証情報を確認してください。

- 5. 送信先を作成します。
	- 5.1 [Scheduling & destinations (スケジュールと送信先)] に移動します。
	- 5.2 をクリックします。
	- 5.3 送信先名を入力し、[CREATE (作成)] をクリックします。
- 6. 次の方法で、ページングが再生される場所を定義するページングソースを設定します。
	- 6.1 [ <sup>ツ</sup> Paging sources (ページングソース)] > [PAGING SOURCES (ページングソース)] に移動 します。
	- 6.2 [+ SOURCE (ソースを追加)] をクリックします。
	- 6.3 ソースに名前を付けます。
	- 6.4 呼び出し番号を入力します。
	- 6.5 送信先を選択します。
- 7. ライブ呼び出しをページングする2N SIP Micのボタンを設定する:

7.1 [ <sup>ツ</sup> Paging sources (ページングソース)] > [2N SIP MIC] に移動します。

7.2 Micの $\overline{\mathscr{O}}$  をクリックします。

<span id="page-19-0"></span>**ページングの設定**

- 7.3 ページングに使用するボタンをオンにします。
- 7.4 名前を入力します。
- 7.5 アクションとして [Paging (ページング)] を選択します。
- 7.6 ページングソースを選択します。
- 7.7 [SAVE (保存)] をクリックします。
- 8. アナウンスをページングする2N SIP Micのボタンを設定する:
	- 8.1 [  $\psi$  Paging sources (ページングソース)] > [2N SIP MIC] に移動します。
	- 8.2 Micの $\mathscr{O}_{\kappa}$
	- 8.3 ページングに使用するボタンをオンにします。
	- 8.4 名前を入力します。
	- 8.5 アクションとして [Play announcement (アナウンスを再生)] を選択します。
	- 8.6 送信先を選択します。
	- 8.7 プレイリストを選択します。
	- 8.8 優先度を選択します。
- 9. ライブメッセージのページングを開始します。
	- 9.1 2N SIP Micの設定済みのボタンを押します。
	- 9.2 話し始めます。
	- 9.3 ページングを停止するには、同じボタンを再度押します。
- 10. アナウンスのページングを開始する:

10.1 2N SIP Micの設定済みのボタンを押します。プレイリストは1回再生されます。

### **SIPトランクによるページング**

PBXからAXIS Audio Manager Proにリダイレクトされた番号を呼び出して、音声を送信先に転送することで、ペー ジングを行うことができます。

事前に、CiscoなどのPBXの環境が設定されている必要があります。AXIS Audio Manager Proでは、音声の送信先が 作成されている必要があります。送信先の詳細については、を参照してください。

- 1. SIPサーバーの追加:
	-
	- <sub>1.1</sub> [ Sip settings (SIP設定)]に移動します。
	- 1.2 [+ SERVER (サーバーを追加)] をクリックします。
	- 1.3 SIPサーバーに名前を付けます。
	- 1.4 サーバーのドメイン名またはIPアドレスを入力します。
	- 1.5 ポート番号を入力します。
	- 1.6 [CREATE (作成)] をクリックします。

### <span id="page-20-0"></span>**ページングの設定**

- 2. SIPトランクをSIPサーバーに追加します。
	- 2.1 SIPサーバーのペンアイコンをクリックします。
	- 2.2 [TRUNKS (トランク)] に移動します。
	- 2.3 [+ TRUNK (+ トランク)] をクリックします。
	- 2.4 SIPトランクに名前を付けます。
	- 2.5 リモートアドレスとしてPBXのドメイン名またはIPアドレスを入力します。
	- 2.6 PBXでリモートポートとして使用するSIPポートを入力します。
	- 2.7 ネットワークの要件に応じて、トランスポートの種類を選択します。
	- 2.8 PBXで識別が必要な場合は、認証情報を入力します。

#### 注

PBXで識別が不要な場合は、[ ろ SIP settings (SIP設定)] > [ADVANCED (詳細設定)] に移動 して無効にします。

2.9 PBXサーバーが登録を必要とする場合は、[Use registration (登録を使用)] を選択して詳細 を入力します。

2.10 [CREATE (作成)] をクリックします。

- 3. ページングソースの追加:
	- 3.1 [ ツ Paging sources (ページングソース)] に移動します。
	- 3.2 [+ SOURCE (ソースを追加)] をクリックします。
	- 3.3 ページングソースに名前を付けます。
	- 3.4 PBXで設定されたルートパターンに対応する呼び出し番号を入力します。
	- 3.5 送信先を選択します。
	- 3.6 [Save (保存)] をクリックします。

### **RTPストリームによるページング**

RTPストリームを提供するサードパーティ製の装置からページングするには:

1. <sup>ツ</sup> [Paging sources (ページングソース)] > [RTP SOURCES (RTPソース)] に移動します。

- 2. [+ SOURCE (ソースを追加)] をクリックします。
- 3. ソースに名前を付けます。
- 4. 呼び出し番号を入力します。
- 5. 送信先を選択します。
- 6. [SAVE (保存)] をクリックします。

<span id="page-21-0"></span>**ページングの設定**

## **ページングの優先度を設定する**

複数の送信先に同時にページングする場合、優先度が最も高い送信先が使用されます。

送信先の優先順位を変更する:

- 1. **■** [Scheduling & destinations (スケジュールと送信先)] に移動します。
- 2. [CONTENT PRIORITIES (コンテンツの優先度)] で、[Paging (ページング)] をクリックします。
- 3. 送信先をドラッグアンドドロップして、送信先の優先度を変更します。

## **Axisデバイスへのトークバック**

SIPデバイスからAxisデバイスを呼び出すことができるため、音声は両方向に通信できます。

要件:

- SIPサーバーに設定されたSIPデバイス (参照)
- マイクとスピーカーの両方を搭載したAxisデバイス

トークバックデバイスの設定:

- 1. や [Paging sources (ページングソース)] > [TALKBACK DEVICES (トークバック装置)] に移動します。
- 2. [+ TALKBACK DEVICE (+ トークバックデバイス)] をクリックします。
- 3. 名前とSIP呼び出し番号を入力します。
- 4. トークバックデバイスを選択するには、[SELECT DEVICE (デバイスの選択)] をクリックします。
- 5. [Device source configuration (デバイスソース設定)] で、ソースのタイプ、入力ゲイン、音声プ ロファイルを選択します。
- 6. 優先度を選択します。
- 7. [SAVE (保存)] をクリックします。

トークバックを開始するには、SIPデバイスからトークバックデバイスのSIP番号を呼び出します。

### <span id="page-22-0"></span>**音量の設定**

### **音量の設定**

### **マスター音量のキャリブレーション**

システムには、コンテンツタイプごとにマスター音量があります。デフォルトで、音楽は他のコンテンツタ イプより小音量に設定されています。通常は他のコンテンツタイプの方が重要であることから、音量を大き くしてあります。

物理ゾーンの音量を調整することで、個々のスピーカーとスピーカーのグループの音量を調整できます。

例:

学校では、すべてのクラスルームと呼ばれる物理ゾーンがあります。この物理ゾーン内には、さらに物理ゾー ン、クラスルーム1, クラスルーム2、およびクラスルーム3があります。

すべてのクラスルームの音量を調整すると、その調整はすべてのクラスルーム内のすべてのスピーカーに影 響します。

クラスルーム1の音量を調整すると、そのクラスルームのスピーカーだけが影響を受けます。

各スピーカーの結果の音量は、以下の合計になります。

- スピーカーの最大音量 (これは製品によって異なります)
- 個々のスピーカーの設定音量
- スピーカーが属するゾーンに設定されているすべての音量の合計
- コンテンツタイプのマスター音量

すべての音量の最終的な合計がスピーカーの最大音量を超える場合は、その最大音量が使用されます。

- 1. [ <sup>子2</sup> Volume calibration (音量キャリブレーション)] > [Master site calibration (マスターサイトの キャリブレーション)] に移動します。
- 2. 各コンテンツタイプのマスター音量を設定します。
- 3. コンテンツタイプを再生し、音を聞きます。適切なレベルに音量を調整します。
- 4. ゾーンをクリックし、各ゾーンの音量をキャリブレーションします。
	- 階層の最上部から開始してから、さらに下のサブゾーンに移動することで、物理ゾーンの 音量を調整します。
- 5. 個々のスピーカーの音量を調整するには、
	- 5.1 WebブラウザーにデバイスのIPアドレスを入力して、デバイスインターフェースに移動します。
	- 5.2 [Audio (音声)] > [Device settings (デバイスの設定)] に移動し、ゲインを調整します。

### **ボリュームコントローラーの作成**

ボリュームコントローラーは、キャリブレーション済みの音量に応じて音量をオフセットします。ボリュームコ ントローラーを適用するコンテンツタイプと、サイト内の領域を指定できます。

例::

学校では、全教室で音楽にキャリブレーション済みの音量にする必要がありますが、食堂では、混雑する昼食時 のノイズレベルの大きさに応じてBGMの音量の手動調整が必要となる可能性もあります。

### <span id="page-23-0"></span>**音量の設定**

この問題を解決するために、「食堂」という名前のボリュームコントローラーを作成して、「食堂」という 物理ゾーンに割り当てることができます。「食堂」というボリュームコントローラーの音量を調整すると、 この調整は食堂のBGM音量に限り適用されます。

ボリュームコントローラーは、次の手順で作成します。

- 1. [Volume controllers (ボリュームコントローラー)] に移動します。
- 2. [+ CONTROLLER (+コントローラー)] をクリックします。
- 3. 名前を入力します。
- 4. ボリュームコントローラーの適用対象となるゾーンと装置を選択します。
	- 設定対象に物理ゾーンを使用する場合、[+ ZONE (+ゾーン)] をクリックします。
	- 設定対象に個別の装置を使用する場合、[+ DEVICE (+装置)] をクリックします。
- 5. 対象を選択し、[SAVE (保存)] をクリックします。
- 6. [Content type (コンテンツタイプ)] で、ボリュームコントローラーが制御するコンテンツのタイプ を指定します。
- 7. [Volume settings (音量の設定)] で、音量調整範囲の上限を指定します。
- 8. [SAVE (保存)] をクリックします。

### **音量レベルの設定**

音量を一時的に変更するには、<sup>40</sup>) [Volumes (音量)] を開きます。

このページが空白の場合は、1つ以上のボリュームコントローラーを作成する必要があります。詳細につい ては、を参照してください。

ボリュームコントローラーの音量を調整するには、次の手順に従います。

- スピーカーのアイコンをクリックして、音声のミュートまたはミュート解除を行います。
- スライダーを調整して、キャリブレーション済みの音量に応じたオフセット値を指定します。
- • $\begin{array}{ccc} \psi & \mathbf{S}^1 & \mathbf{S}^2 & \mathbf{S}^3 & \mathbf{S}^3 & \mathbf{S}^4 & \mathbf{S}^5 \end{array}$
- • をクリックすると、デフォルト値にリセットされるか、ボリュームコントローラーに関する 詳細情報が表示されます。

### **AXIS C8310 Volume Controllerによる音声の制御**

AXIS C8310 Volume Controllerの番号付きボタンは、音楽ソースの選択に使用されます。選択した音楽ソースは、 対象ゾーンすべてで再生されます。ミュートボタンと音量ボタンは、AXIS C8310 Volume Controllerが割り当 てられている物理的なゾーンにのみ影響します。

開始する前に:

- お使いのAXIS Audio Manager Proのバージョンが4.4であることを確認してください。
- AXIS C8310 Volume Controllerを、サイトに属する装置のI/Oポートに接続します。
	- ホスト装置のファームウェアは11.6以降である必要があります。

### **音量の設定**

- AXIS C8310 Volume ControllerがAXIS Audio Manager Proによって検出されるまで、最大1分 かかる場合があります。
- 1. ボリュームコントローラーは、次の手順で作成します。
	- 1.1 [Volume controllers (ボリュームコントローラー)]に移動します。
	- 1.2 [+ CONTROLLER (+コントローラー)] をクリックします。
	- 1.3 名前を入力します。
	- 1.4 ボリュームコントローラーの適用対象となるゾーンと装置を選択します。
	- 設定対象に物理ゾーンを使用する場合、[+ ZONE (+ゾーン)] をクリックします。
	- 設定対象に個別の装置を使用する場合、[+ DEVICE (+装置)] をクリックします。
	- 1.3 対象を選択し、[SAVE (保存)] をクリックします。
	- 1.4 [Content type (コンテンツタイプ)] で、ボリュームコントローラーが制御するコンテンツ のタイプを指定します。
	- 1.5 Volume settings (音量の設定)で、AXIS C8310 Volume Controllerで調整できる音量の制限を選択 します。
	- 1.6 [SAVE (保存)] をクリックします。
- 2. 次の手順に従って、AXIS C8310 Volume Controllerをボリュームコントローラーと送信先に割り当てます。
	- 2.1 [Accessories (アクセサリー)] に移動します。
	- 2.2 [VOLUME CONTROLLER (ボリュームコントローラー)] で、お使い <sub>(</sub> . Junified Louis Line Controllerに [ASSIGN (割り当てる)] をクリックしま す。
	- 2.3 ターゲットに [ASSIGN (割り当てる)] をクリックします。
	- 2.4 [DESTINA TION (送信先)] で、AXIS C8310 Volume Controller に [ASSIGN (割り当てる)] をク リックします。
	- 2.5 ターゲットに [ASSIGN (割り当てる)] をクリックします。
- 3. 音楽イベントの作成:
	- 3.1 [Scheduling & destinations (スケジュールと送信先)] に移動します。
	- 3.2 [CALENDAR (カレンダー)] をクリックします。
	- 3.3 [+ EVENT (イベントを追加)] をクリックします。
	- 3.4 [Sources (ソース)] で、[Music (音楽)] を選択します。
	- 3.5 [+ SOURCE (ソースを追加)] をクリックします。
	- 3.6 追加するソースを選択します。

注

割り当てられた送信先で再生中のイベントの最初の3つのソースは、AXIS C8310 Volume Controllerの ボタン1、2、3に対応します。

- 3.7 [Start of event (イベントの開始)] で、音楽の開始方法を選択します。
- Start music automatically (音楽を自動的に開始): 音楽は、スケジュールされた時間間隔の開始 時に自動的に再生が開始されます。

### **音量の設定**

- -- Start music manually (手動で音楽を開始する): この場合、スケジュールされた時間は再生が許 される間隔として機能します。音楽は、AXIS C8310の数字ボタンを押すか、ダッシュボードから 音楽を開始するか、いずれかの方法で積極的に開始するまでは再生されません。
- 3.3 その他の情報については、の章を参照してください。
- 3.4 [SAVE (保存)] をクリックします。

### <span id="page-26-0"></span>**サイトの監視**

## **サイトの監視**

サイトの状況を監視するには、[DASHBOARD (ダッシュボード)] を開きます。

[**Health monitoring (健全性監視)**] にオンラインの装置数が表示されるほか、該当する場合は、動作停止中の装置 の数が表示されます。調査する装置をクリックします。

[**Agenda (アジェンダ)**] に現在再生中のイベントが表示され、また以前のイベント、今後のイベントを確認できま す。イベントの再生中は、[**STATUS (ステータス)**] でイベントを開始、および停止できます。イベントに複数の ソースが含まれている場合、[**ACTIONS (アクション)**] でソースの切り替えを行うことができます。

<span id="page-27-0"></span>**データベースの管理**

## **データベースの管理**

システムの再インストールや移管を行う場合、データベースのバックアップとリストアが可能です。バック アップにはすべての設定が含まれますが、ファイルは含まれません。

・ Windowsのシステムトレイで、 > > [**Backup database (データベースのバックアップ)**] または [**Restore** database (データベースのリストア)] をクリックします。

データベースを消去することもできます。すべての設定は削除されますが、ファイルは残ります。

• Windowsのシステムトレイで、 > > [**Clean and reinitialize database (データベースのクリーニン** グと再初期化)] をクリックします。

### <span id="page-28-0"></span>**バージョン4への移行**

## **バージョン4への移行**

AXIS Audio Manager Pro 3をすでに実行している場合は、システムの一部をAXIS Audio Manager Pro 4に移行 することができます。

注

古いバージョンは、まず、システムをエクスポートできるバージョン3.3にアップグレードする必要があり ます。その後、システムをインポートできる唯一のバージョンであるバージョン4.0をインストールする必 要があります。バージョン4.0から、以降のバージョンにアップグレードできます。

#### 注

移行が完了した後、装置のファームウェアをアップグレードします。

移行を行う前に、まずAXIS Audio Manager Pro 4を別のサーバーにインストールし、試してみて、新しいインター フェースを理解することをお勧めします。デモバージョンは30日間使用できます。

注

移行にはゾーン構造、デバイス、ソースだけが含まれます。他のすべての設定は手動で再構築する必要 があります。移行では、再生リストとスケジュールがテキストファイルとして保存されるため、再構 築が容易です。移行の前に他の設定をメモする必要があります。

移行プロセスの概要を以下に示します。詳細については、製品のサポートページにある [**Documentation (ドキュ メント)**] から移行ガイドをダウンロードしてください。

• [axis.com/products/axis-audio-manager-pro/support](https://www.axis.com/products/axis-audio-manager-pro/support)

#### データベースのバックアップ

アップグレードの際に何か問題が発生しても、データを失わないようにするため、開始する前に、データベース のバックアップを作成することをお勧めします。データベースファイルを保存することができます。これにより、 別のAXIS Audio Manager Pro 3.xシステムにシステムをリストアすることができます。

- 1. Windowsのシステムトレイで、 > > [Stop AXIS Audio Manager Pro (AXIS Audio Manager Proの 停止)] をクリックします。
- 2. お使いのコンピューターで、C:\ProgramData\AXIS Communications\AXIS Audio Manager Pro\Managerフォルダーに移動します。
- 3. データベースファイルのManager.dbをバックアップフォルダーにコピーします。
- 4. ある時点で別のシステムにデータベースをリストアする必要がある場合は、次の操作を行います。
	- 4.1 Windowsのシステムトレイで、 > > [**Stop AXIS Audio Manager Pro (AXIS Audio Manager Proの停止)**] をクリックします。
	- 4.2 バックアップしたファイルをC:\ProgramData\AXIS Communications\AXIS Audio Manager Pro\Managerフォルダーに配置します。
	- 4.3 サービスを再開し、管理者の認証情報でログインします。

#### AXIS Audio Manager Pro 4への移行

1. まず、AXIS Audio Manager Proの現在のバージョンを、エクスポート機能を含むバージョン3.3.3に アップグレードする必要があります。

AXIS Audio Manager Pro 3.3.3にアップグレードするには、以下の手順に従います。

1.1 [axis.com/products/axis-audio-manager-pro](https://www.axis.com/products/axis-audio-manager-pro)に進み、アップグレードファイルをダウンロード します。

### **バージョン4への移行**

1.2 アップグレードファイルを実行し、ウィザードで選択済みのすべてのオプションに同意します。

- 2. サイトのエクスポート:
	- 2.1 AXIS Audio Manager Pro 3.3.3を開きます。
	- 2.2 [**Administrator (管理者)] > [Export database (データベースのエクスポート)]** に移動し、[E**xport** (エクスポート)] をクリックします。
	- 2.3 エクスポートのフォルダーを選択し、[OK] をクリックします。
		- エクスポートが完了すると、エクスポートされた内容と問題が発生したかどうかを示すダイ アログが表示されます。
	- 2.4 一部の設定はエクスポートされません。以下の点に注意してください。
	- [Audio Sources (音声ソース)] にあるすべての設定。
	- [Users(ユーザー)] にあるすべての設定。
	- [Administrator (管理者)] > [Network settings (ネットワーク設定)] にあるすべての設定。
	- すべての2N SIP Mic設定。
	- すべての音声ファイル。
	- AXIS Audio Manager Pro 4では、最大10レベルの深さがあるゾーン構造のみがサポートされてい ます。より深いゾーンレベルにあるすべてのデバイスは、別のフォルダーに配置されます。
- 3. AXIS Audio Manager Pro 3.3.3をアンインストールします。
- 4. AXIS Audio Manager Pro 4をインストールします。

を参照してください。

5. AXIS Audio Manager Pro 4用のデバイスを用意します。

を参照してください。

- 6. サイトをAXIS Audio Manager Pro 4にインポートする手順:
	- 6.1 Windowsのシステムトレイで、 > > [**Start AXIS Audio Manager Pro (AXIS Audio Manager Proの起動)**] をクリックします。
	- 6.2 Windowsのシステムトレイで、 > > [**Import old database (古いデータベースのインポー** ト)] をクリックします。
	- 6.3 [Yes (はい)] をクリックします。
	- 6.4 エクスポートフォルダーを参照し、Export.txtファイルを選択します。
- 7. Windowsのシステムトレイで、 > > [**Open AXIS Audio Manager Pro Client (AXIS Audio Manager** Proクライアントを開く)] をクリックします。
- 8. エクスポートされなかった設定を再作成します。
	- プレイリスト エクスポートフォルダーのPlaylists.txtファイルを参照してください。
		- プレイリストを作成するには、[APPS > Content & sources (アプリ > コンテンツとソース)]の 下のアプリに移動します。
		- を参照してください。
		- を参照してください。
	- スケジュール エクスポートフォルダーのSchedules.txtファイルを参照してください。

### **バージョン4への移行**

スケジュールを作成するには、[APPS > Scheduling &destinations (アプリ > スケジュー **ルと送信先)]** にあるアプリに移動します。

- を参照してください。
- を参照してください。
- ネットワーク設定 を参照してください。
- -SIPデバイス - を参照してください。

#### 注

AXIS Audio Manager Pro 3では、これまで「セッション」と呼ばれていたものが、「送信先」という別の概 念に変わりました。これは、AXIS Audio Manager Pro 4クライアントの [**Scheduling &destinations(スケ ジュールと送信先)**] で確認できます。

## <span id="page-31-0"></span>**API**

## **API**

APIについては、AXIS Audio [Manager](https://www.axis.com/vapix-library/subjects/t10100065/section/t10193272/display) Pro APIを参照してください。

### <span id="page-32-0"></span>**さらに支援が必要ですか?**

## **さらに支援が必要ですか?**

[axis.com/support](https://www.axis.com/support)でサポートに問い合わせます。

Axisサポートがお客様の問題を簡単に診断できるように、診断パッケージをダウンロードすることができます。

• Windowsのシステムトレイで、 > > [**Download diagnostic package (サーバー診断パッケージを** ダウンロード)] をクリックします。